# Create an Invoice from a PO

**Create an Invoice from a PO**

- 1. For creating an invoice, Log in to CSP and click on the Orders Tab
- 2. To flip a PO into an invoice,do one of the following:
	- 1. Click on the **Create Invoice icon e** for the PO in the **Purchase Orders** table
	- 2. Click on the **PO Number** link to open the purchase and click on the **Create Invoice** button
- 3. When creating the invoice, fill in all **mandatory fields** marked with **red asterisk**  $\star$  and make sure you attach the **invoice pdf** in the attachment.

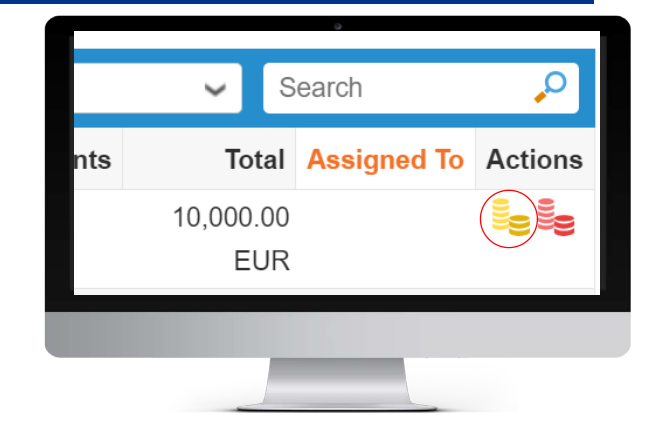

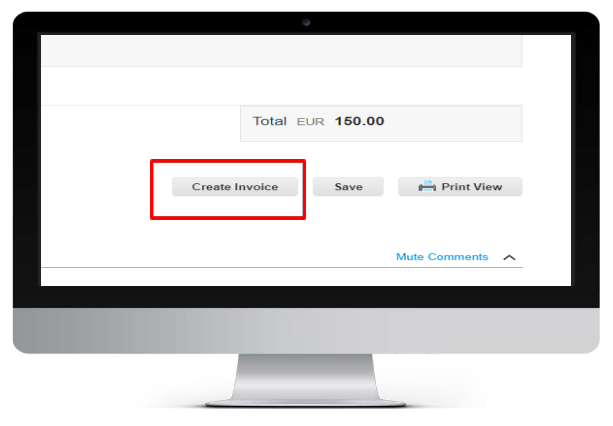

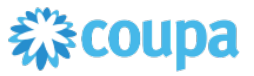

By 'flipping' the PO to an invoice directly on CSP will pre-populate most of the fields, hence making it easy and accurate

# Create an Invoice from a PO

#### **Create an Extra line**

- Please be aware that invoices with **multiple VAT Rates**  should be created with separate lines for each of the VAT.
- When creating an extra line the Order **Type** is automatically set to "**Quantity" (QTY)**. Please make sure to change the **Type** to how the first line is created.
- You can also add additional lines by clicking on **Add Line** or delete lines by clicking on the **delete icon**.

**Type** 

 $\blacksquare$ 

命

- Quantity (QTY) is represented by
- **Type** Amount (AMT) is represented by

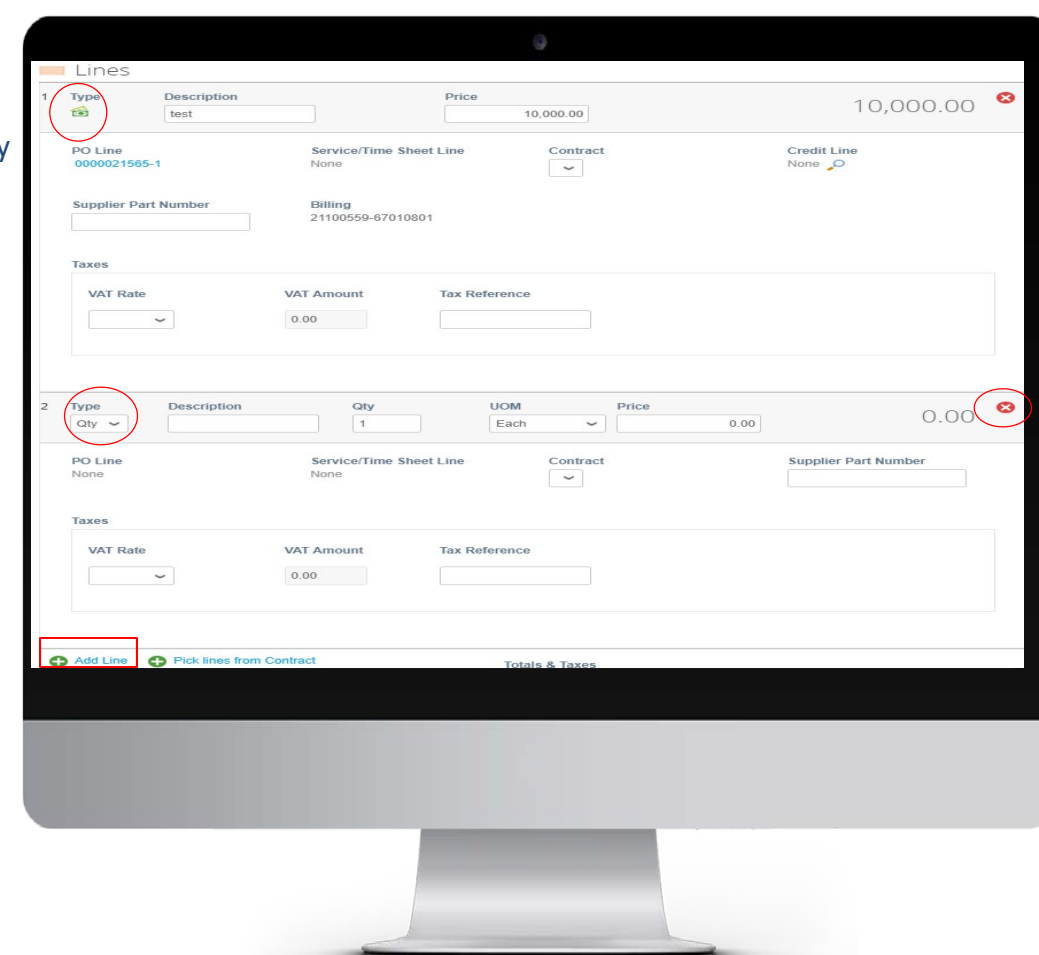

*There are two Order Types: Quantity and Amount. The Quantity is recognized by the Abbreviation "QTY" and Amount is recognized by "Amt"* 

# Create an Invoice from a PO

### **Filling in the Price and choosing the VAT Rate**

- When filling in the **Price**, line 1 is always automatically filled in with the **PO amount**. Please make sure to change the amount into the invoice amount **excluding Taxes**.
- After filling in the **Price** You will need to add Taxes by adding a **VAT Rate** for each line level item.

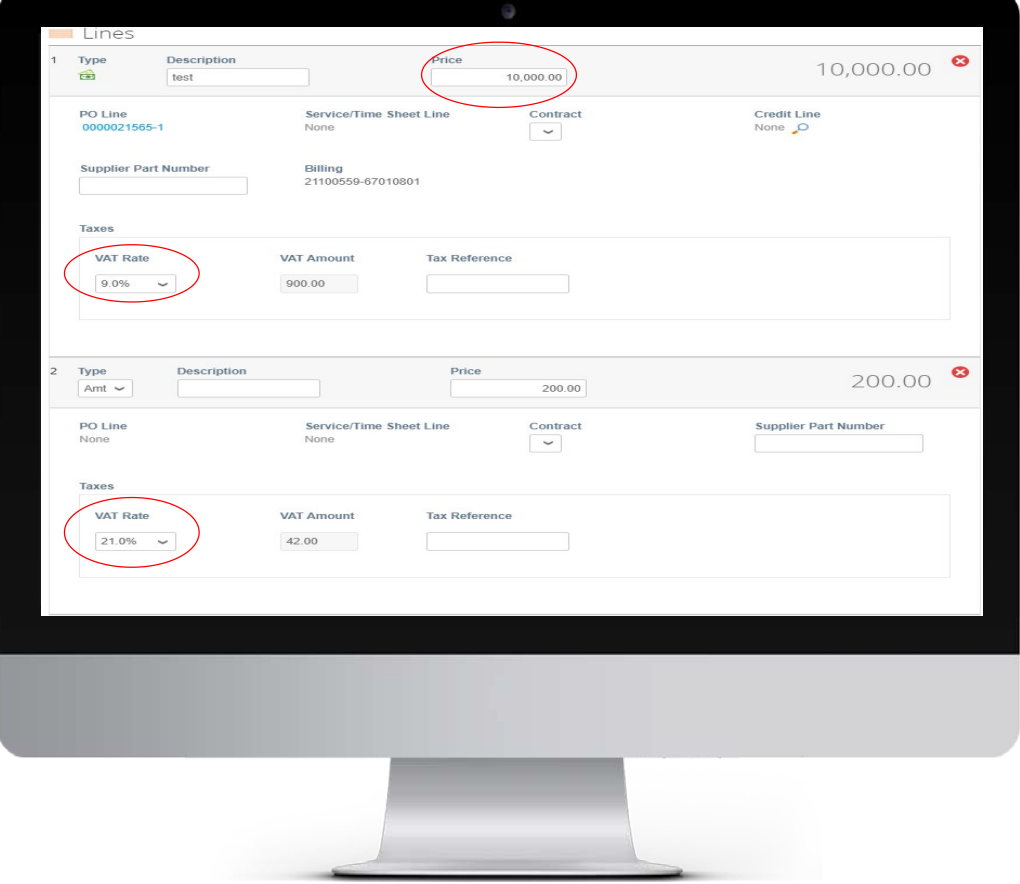

# Create an Invoice from a PO

#### **Sending your invoice**

- When all the mandatory fields are filled in sucessfully, click on **Calculate** so that coupa can calculate the **Gross and Net total amount**.
- When the total amount matches your invoice amount, click on **Submit**. Note that, once you submit an invoice, you can not withdraw it back.
- When you click on **Submit**, you will receive a confirmation notification, click on **Send Invoice**. The invoice will be delivered to KPMG Accounts Payable (AP) team for processing.

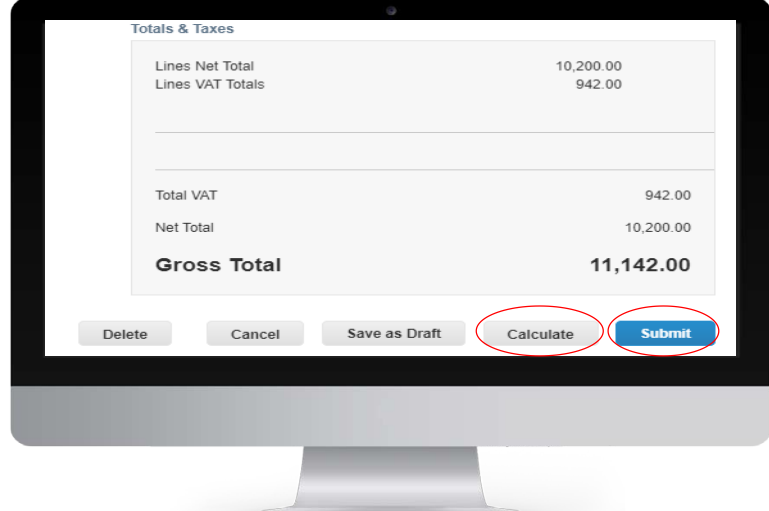

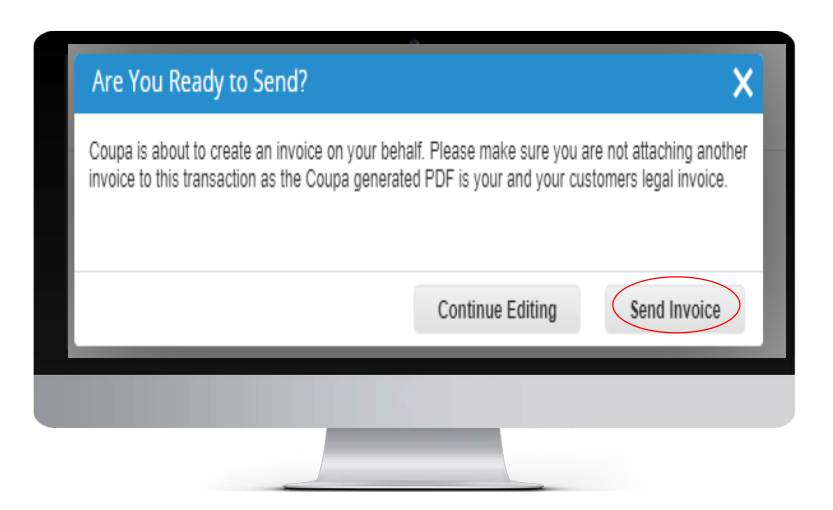

 $\sqrt{2}$ 

# Viewing and Editing an Invoice

### **Viewing and Editing a draft Invoice**

- 1. To edit a draft invoice, do oneof the following:
	- a. Click on the **Edit** ( icon for the invoice in the **invoices** table.
	- b. Click on the **Invoice #**  link to open the invoice and click the **Edit** button at the bottom of the invoice screen

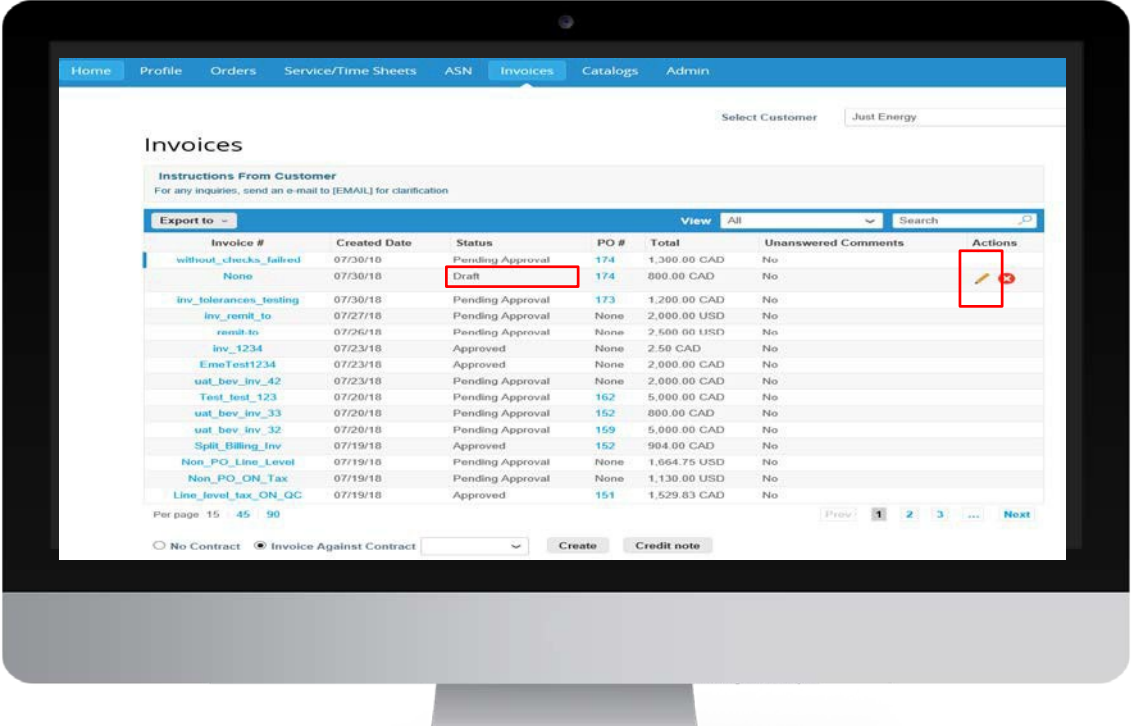

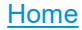

森coupa

# Creating a Non-PO or Contract Based Invoice

#### **Creating a Non-PO or Contract Based Invoice**

1. To create an invoice from a contract or against a contract, select the relevant button (**Create Invoice from Contract**)**.**

The status column allows the  $\begin{cases} \triangle \end{cases}$  The status column allows the supplier to have up-to-date status on their invoices

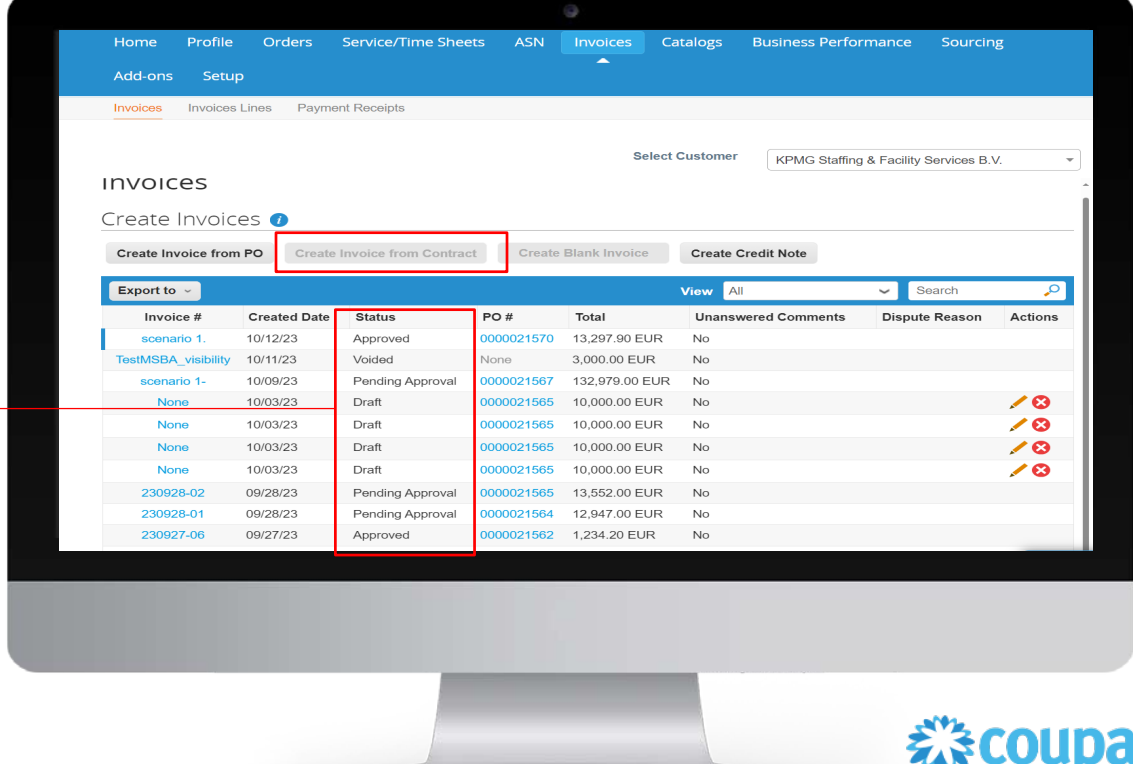

Home

# Invoice Status

### **Invoice Status**

#### Invoices can have the following statuses

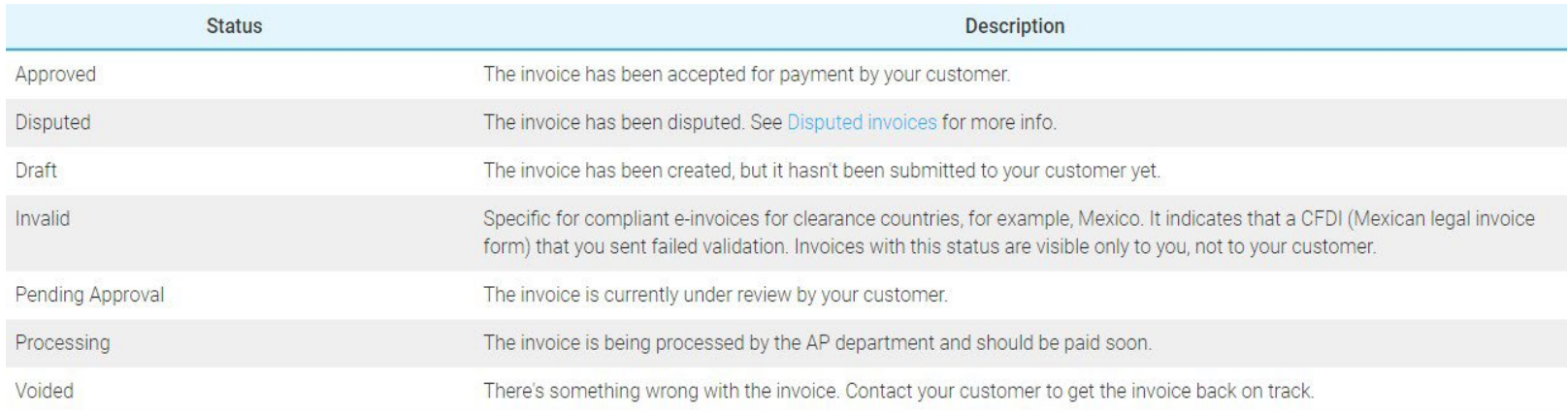

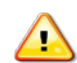

*When an invoice is disputed please make sure to read the dispute reason and take the necessary action so that the invoice can be paid on time. In case dispute reason is not clear to you, please contact suppliers@kpmg.nl for help*

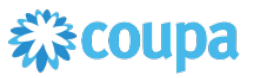

# View and Manage PO's

#### **View and Manage PO's**

- 1. Click on the **Orders** tab on the main menu. The **Purchase Orders** page appears.
- 2. Under the **Purchase Orders** the supplier can see a table with all purchase orders received.

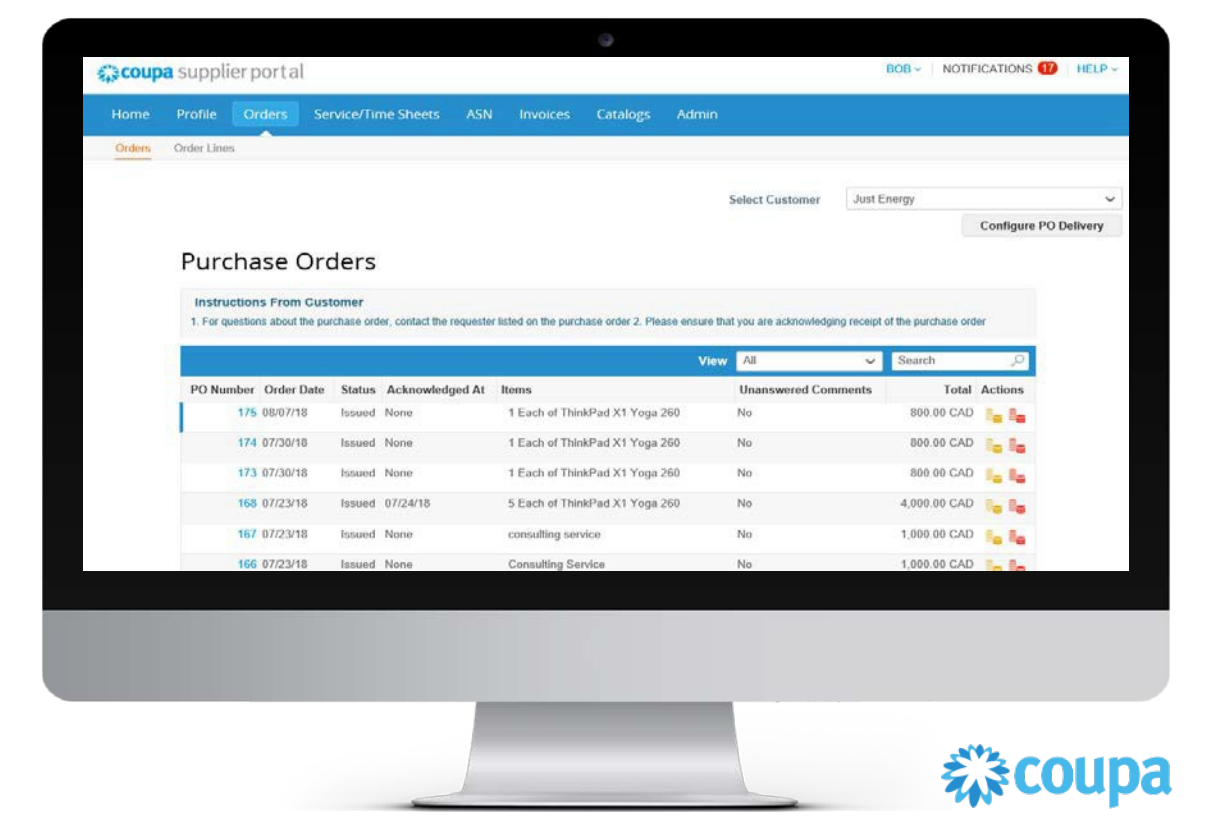

## Purchase Order status

#### **Purchase Order Status**

### Purchase orders can have the following status

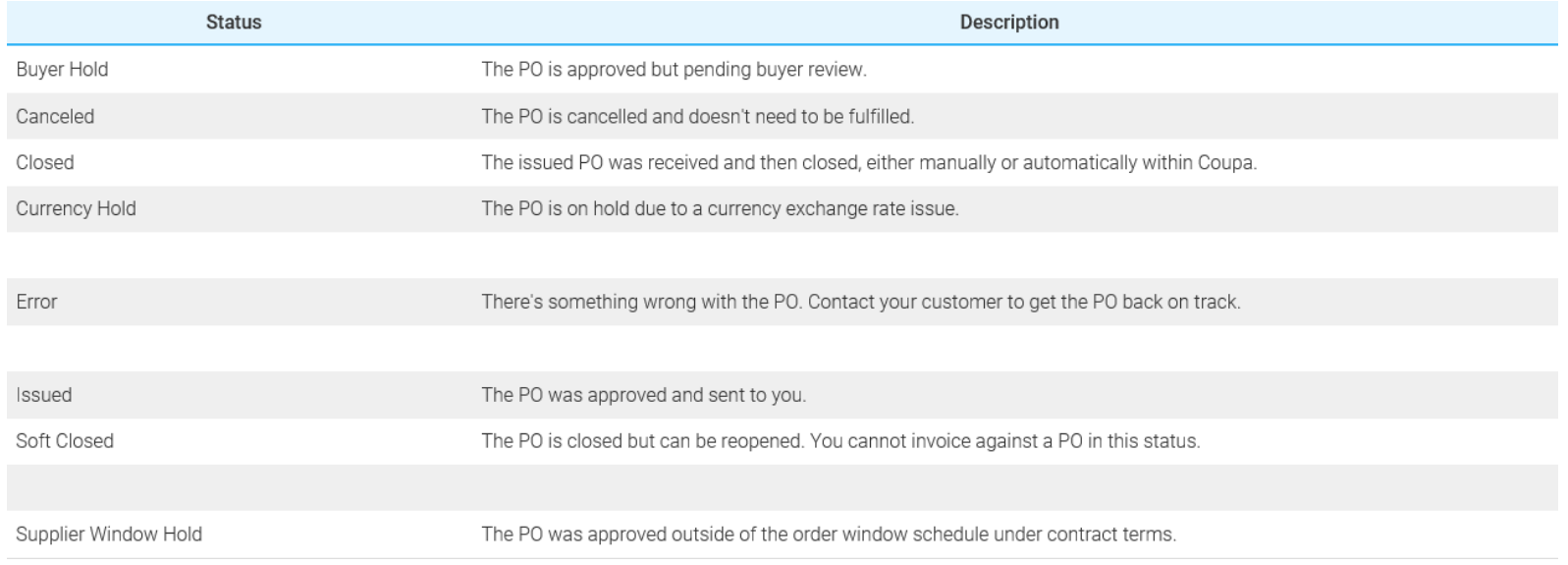

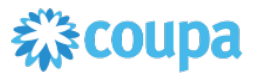